# Знакомство с компьютером

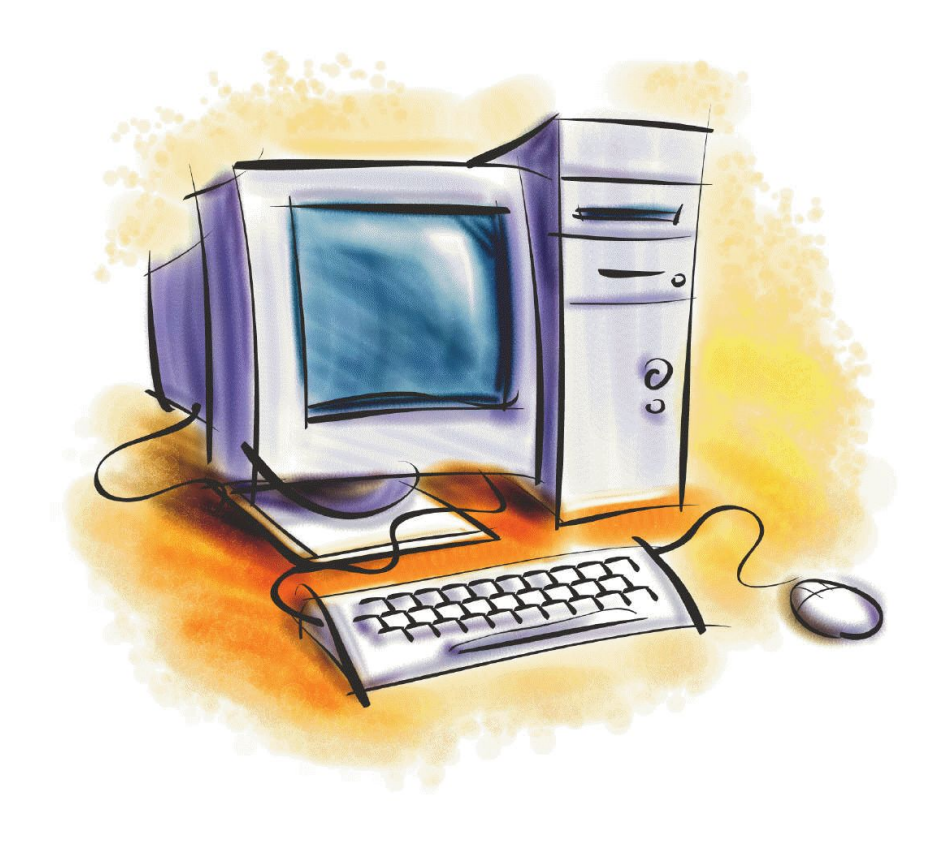

 $\circ$ 

### Занятие I

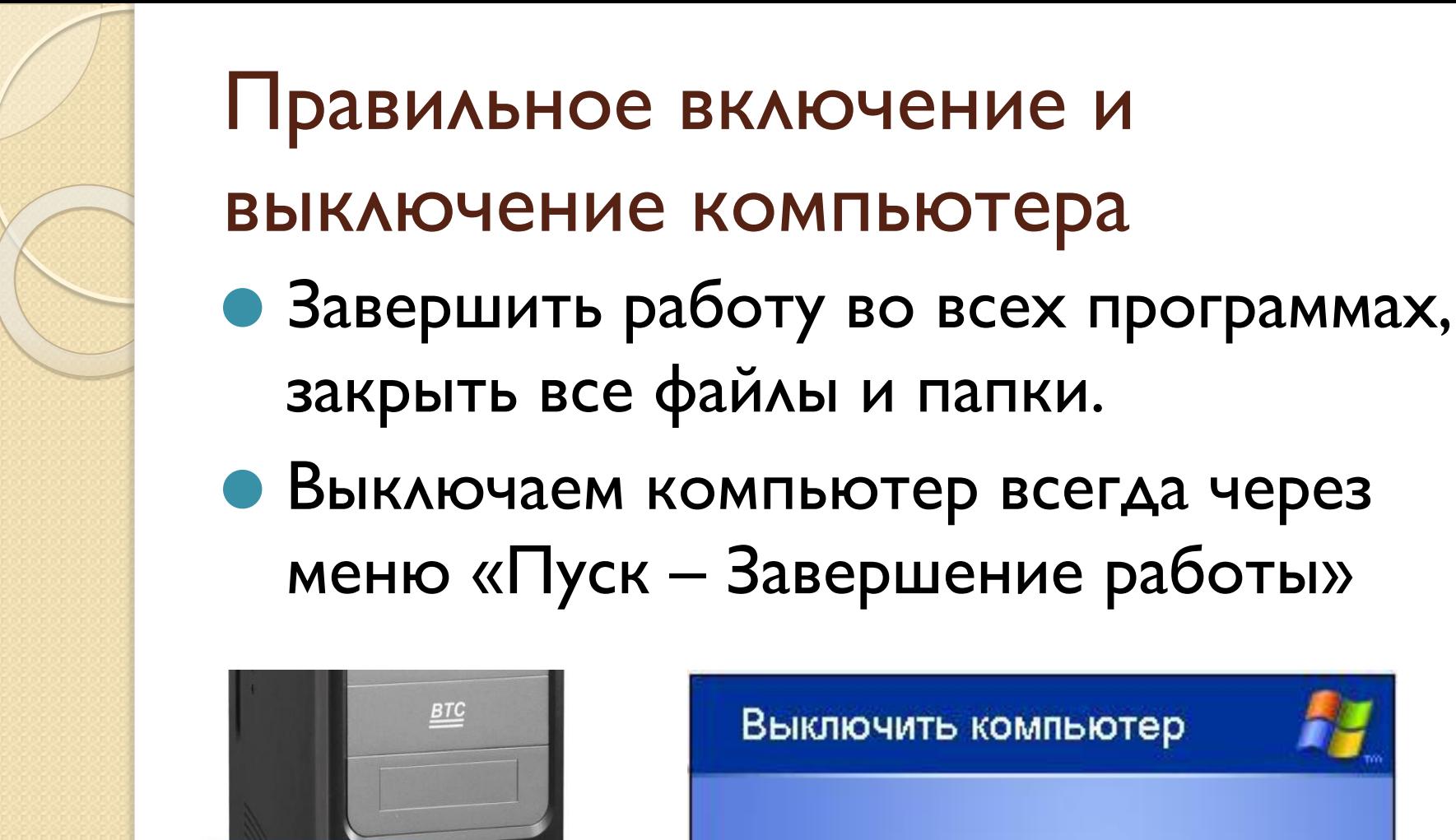

Кнопка Power для запуска компьютера

> Кнопка Reset для перезагрузки ПК

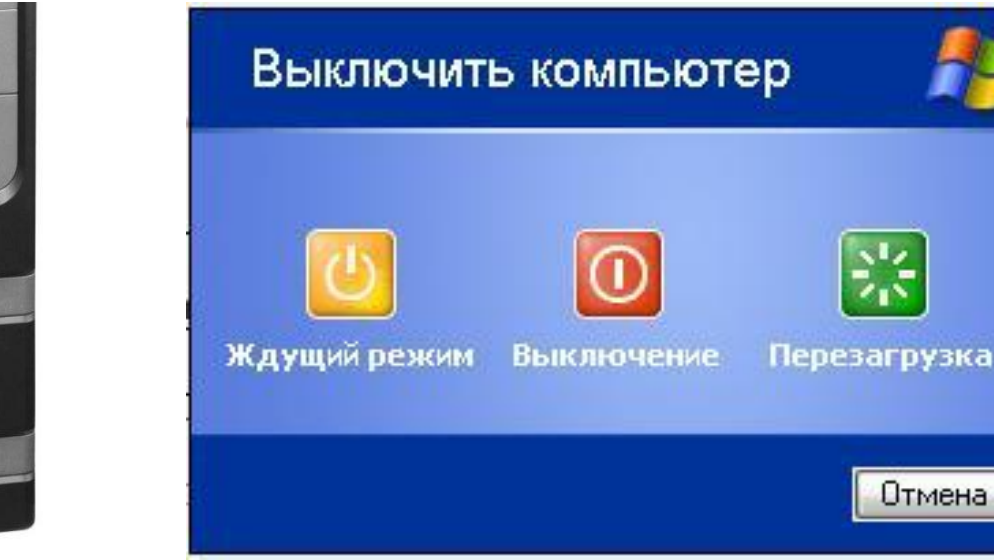

Отмена

# Варианты завершения работы **КОМПЬЮТЕРА**

- Завершение работы остановка работающих программ и выключение компьютера;
- Перезагрузка завершает все работающие процессы, выключает компьютер и включает его снова;
- **Сон** энергосберегающий режим, при котором, компьютер фактически не выключается, но находится в режиме сохранения энергии.
- **Гибернация** энергосберегающий режим, но в отличие от ждущего режима (сна), при использовании гибернации подача электроэнергии полностью прекращается. При включении содержимое памяти восстанавливается (загружается с диска в память), и пользователь может продолжить работу с того же места, на котором он остановился, так как все запущенные ранее программы продолжают выполняться.

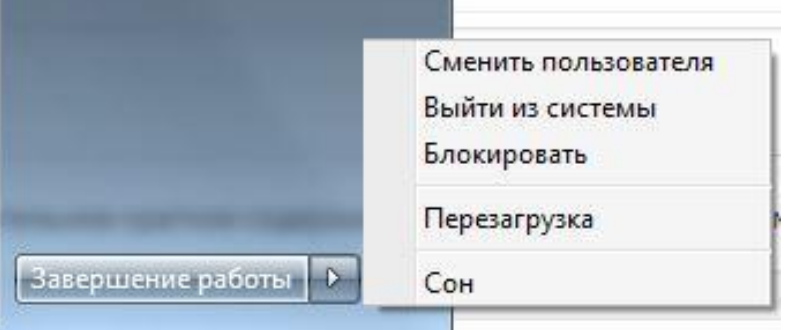

## Что делать, если компьютер «завис»?

- Первым делом ждем 2-3 минуты, возможно система завершит начатые процессы и компьютер заработает.
- Если этого не произошло, но меню «пуск» открывается, то компьютер необходимо перезагрузить.
- Если компьютер не реагирует ни на какие Ваши действия, то зажимаем кнопку включения компьютера до тех пор пока он не выключится принудительно. После ЭТОГО ВКЛЮЧАЕМ КОМПЬЮТЕР ЗАНОВО.

### Панель задач

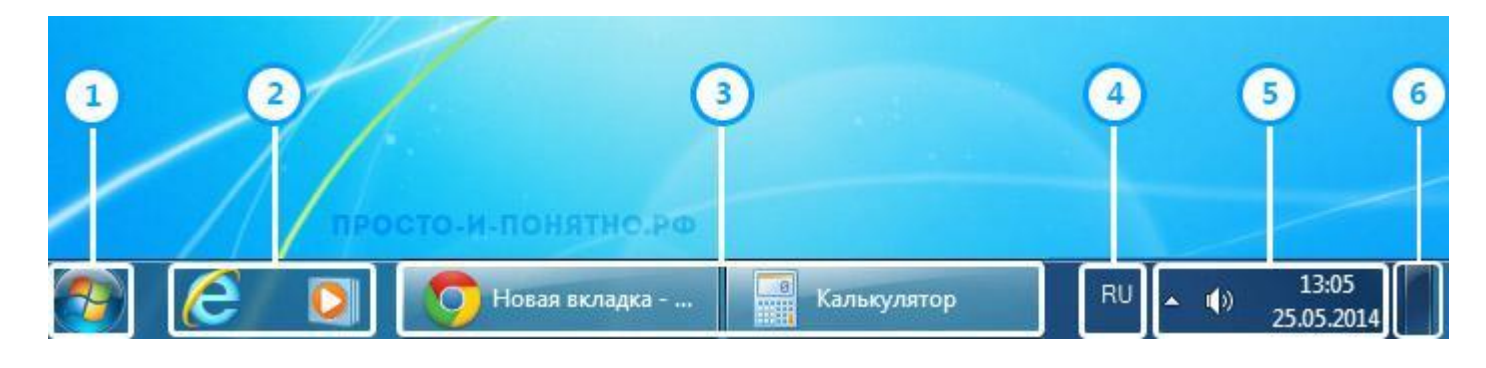

- Меню пуск
- Панель быстрого запуска программ
- Кнопки открытых окон
- Языковая панель
- Область уведомления
- Кнопка сворачивания всех окон

# Как создать папку или файл

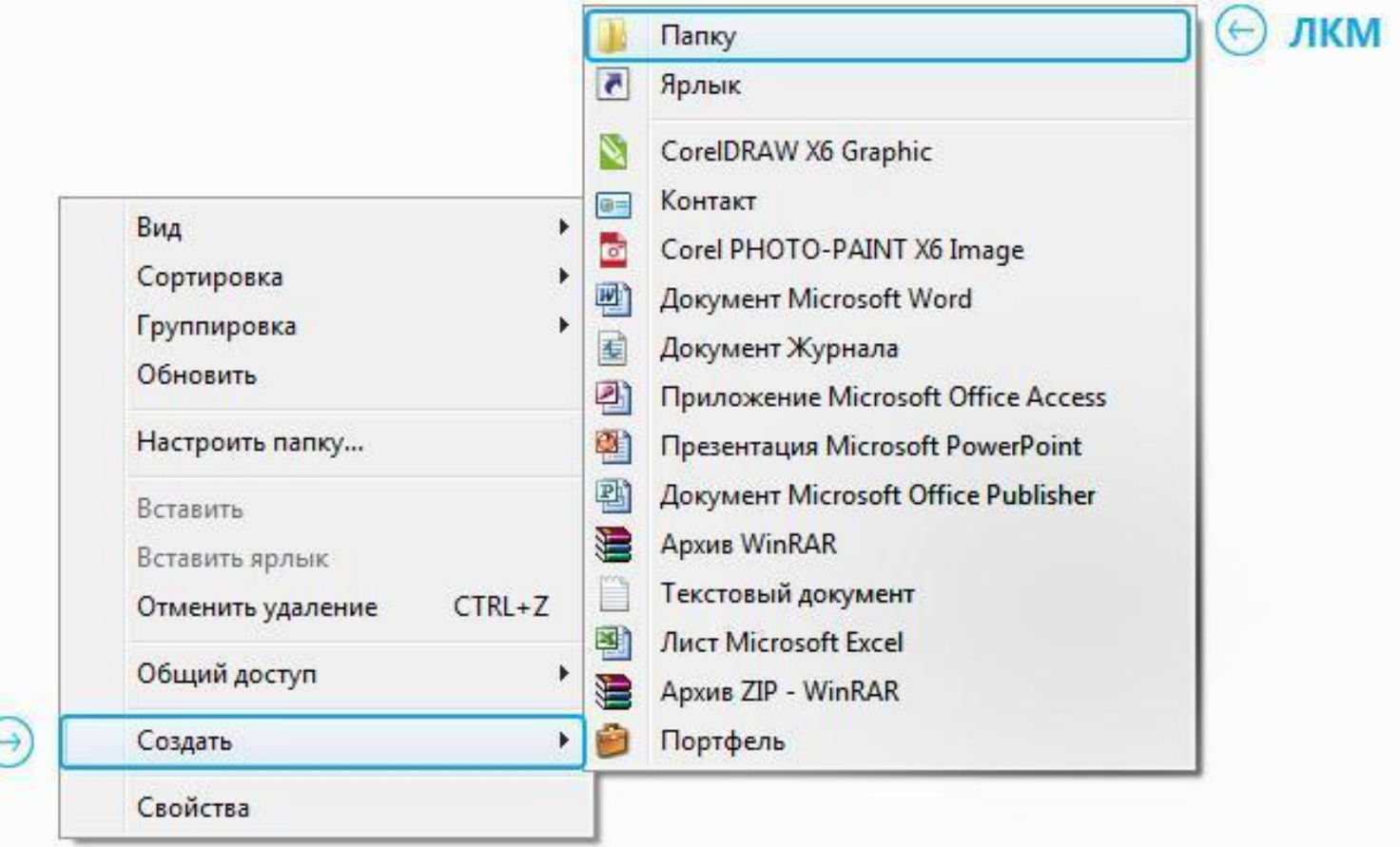

# Как переименовать папку или файл

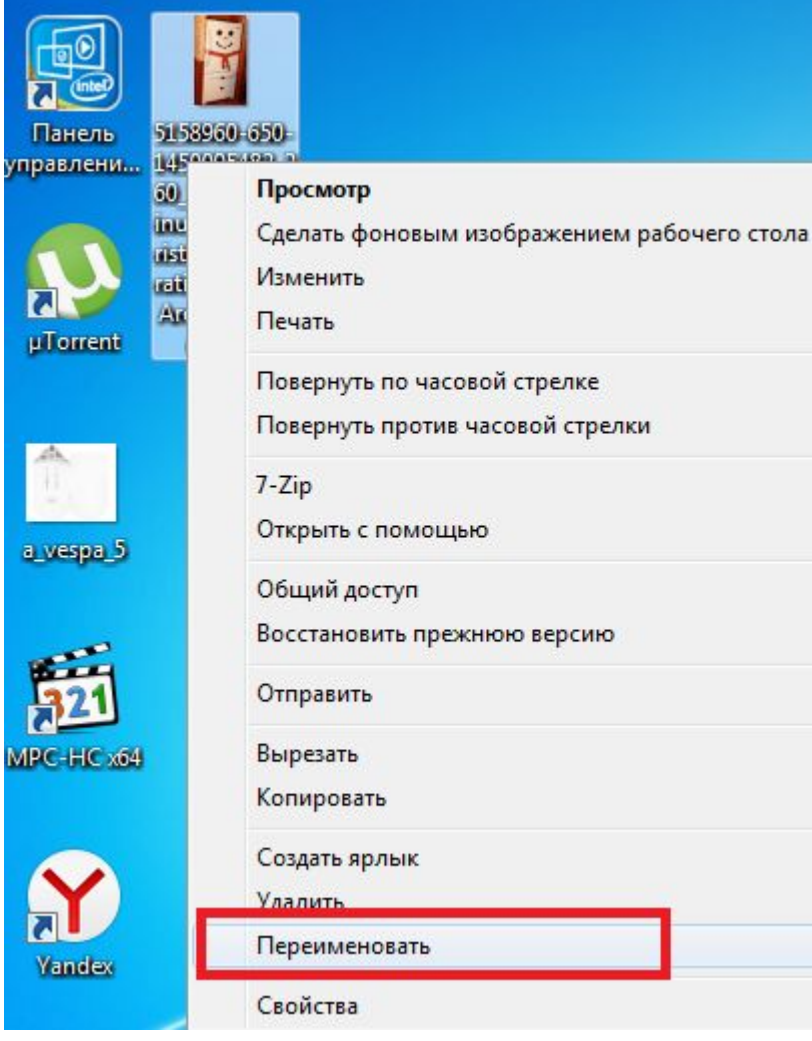

Þ.

ь

r

## Работа в сети Интернет

 $\circ$ 

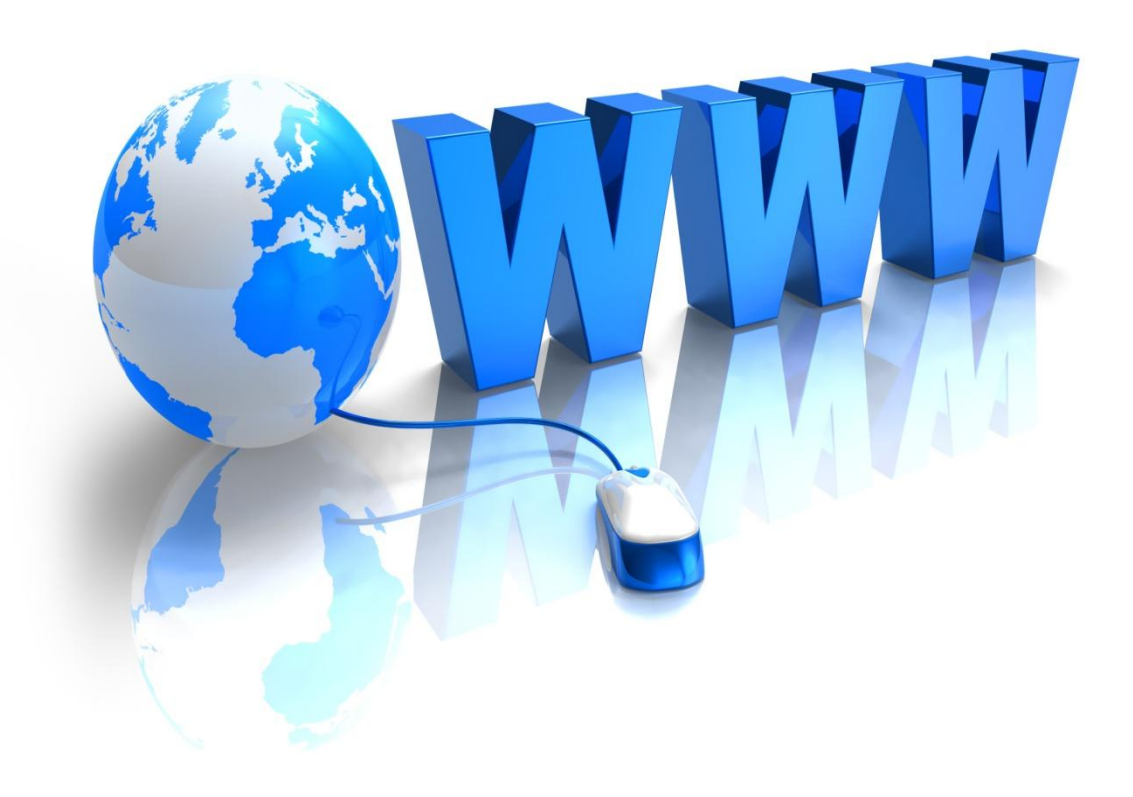

# Что можно делать в **ИНТЕРНЕТЕ?**

- Прежде всего интернет необходим для поиска информации. Практически на любой вопрос тут найдется ответ.
- **Общение** интернет объединяет весь мир. Если двух людей разделяют километры, то нет способа соединить их быстрее и удобнее, чем общение через интернет.
- **Передача файлов -** помогать делиться фотографиями с друзьями отнюдь не главная задача интернета.
- Заработок интернет стал новой сферой, в которой можно зарабатывать. Создавать сайты, продвигать рекламу, писать статьи ИТД. ИТП.
- Операции с деньгами электронная валюта уже прочно вошла в наши жизни — использование карточек не чуждо и многим пенсионерам. Интернет позволяет оплачивать счета, не выходя из AOMa.
	- Развлечения появление интернета открыло огромную нишу для разного рода развлечений. Например, онлайн игры, в которые можно играть нескольким людям со своих компьютеров одновременно. Или просмотров фильмов без их загрузки на КОМПЬЮТЕР.

# **ЧТО ТАКОЕ БРАУЗЕР И ДЛǩ ЧЕГО ОН НУЖЕН**

Браузер — это программа, с помощью которой возможен просмотр web-страниц.

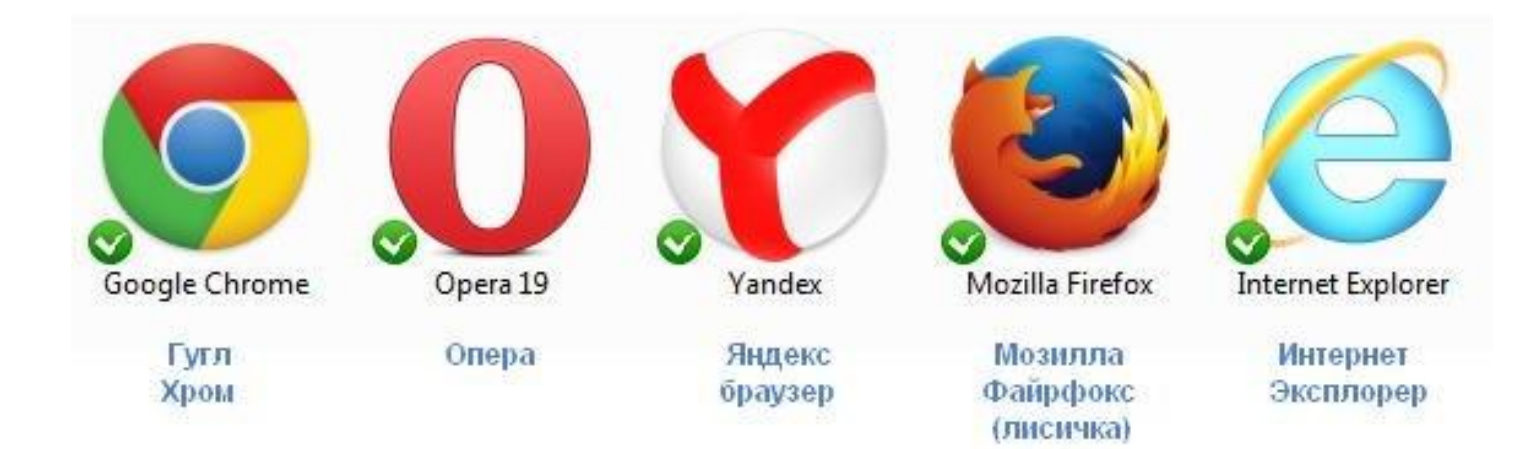

Несмотря на такое большое количество разновидностей, суть у всех браузеров одна — открывать сайты. Для этого у каждого браузера имеется адресная строка — поле, куда можно печатать название сайта ДЛЯ ЕГО ОТКРЫТИЯ.

#### Рассмотрим устройство браузера на примере

### Как искать информацию в **ИНТЕРНЕТЕ, КАКИЕ бывают**

### ПОИСКОВЫЕ СИСТЕМЫ

• Поисковая система — это сайт, позволяющий пользователям искать информацию по введенному запросу на существующих веб-страницах в интернете.

Самый важный элемент поисковой системы — поисковая строка.

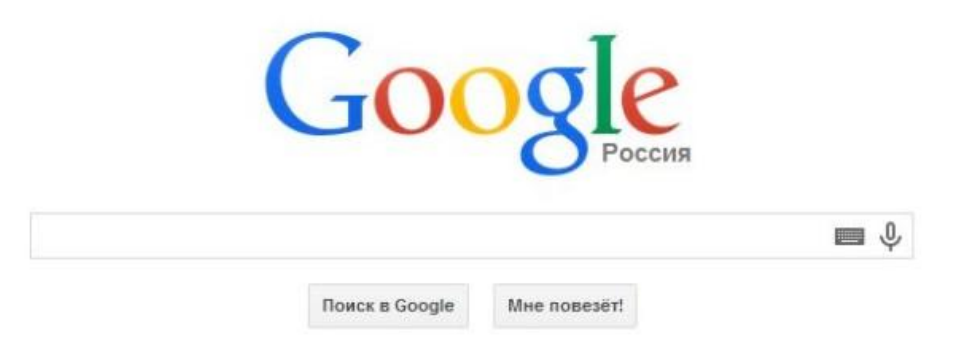

В настоящее время существуют два абсолютных лидера среди поисковых систем в России — «Яндекс» и «Google» («Гугл»). Тем не менее, существуют и другие поисковые системы, перечислим ОСНОВНЫЕ.

#### **Три мировых лидера:**

Гугл — http://www.google.com/ — 46.2% ǪȀǾ — http://www.yahoo.com/ — 22.5% МСН — http://search.msn.com/ — 12.6% Три российских лидера (без учета второго места, которое занял «Google» с 26%): Яндекс — http://www.yandex.ru/ — 45,7% Рамблер — http://www.rambler.ru/ — 15,1% Мэйл.ру — http://www.mail.ru/ — 6.6%

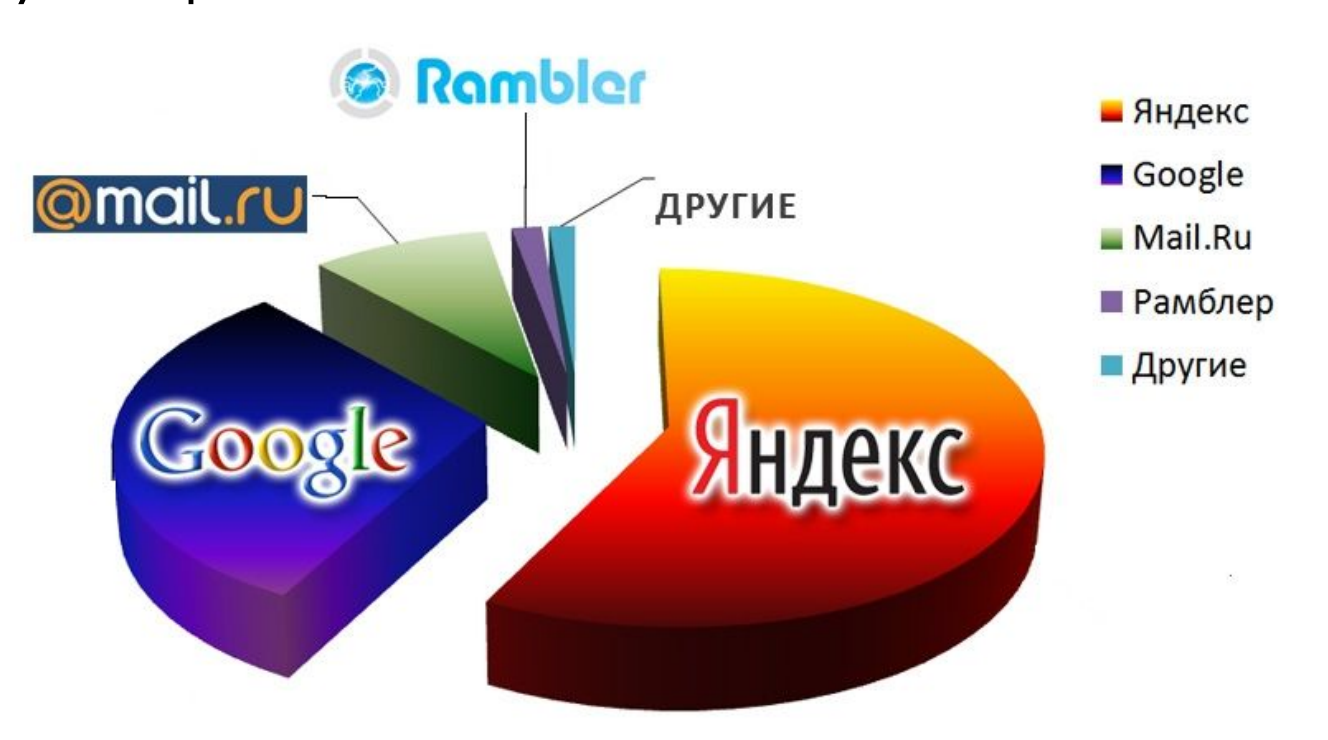

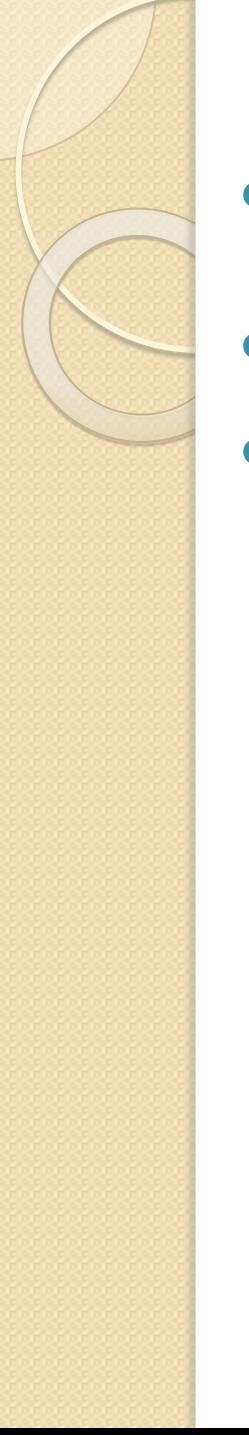

### Как пользоваться поисковыми

### CUCTEMAMU?

- Прежде всего, помните, что сейчас почти все браузеры по умолчанию используют определенную поисковую систему и позволяют искать запрос сразу же в адресной строке самой программы.
- После нажатия на enter появится окно с результатами, которые представляют из себя перечень сайтов, содержащих данную фразу.
- Нам остается лишь перейти по одной из ссылок, чтоб почитать, что это такое. Если мы ищем какой то предмет, то можно посмотреть как он выглядит, нажимаем сверху вкладку «Картинки» и получаем целый набор картинок с этим названием.

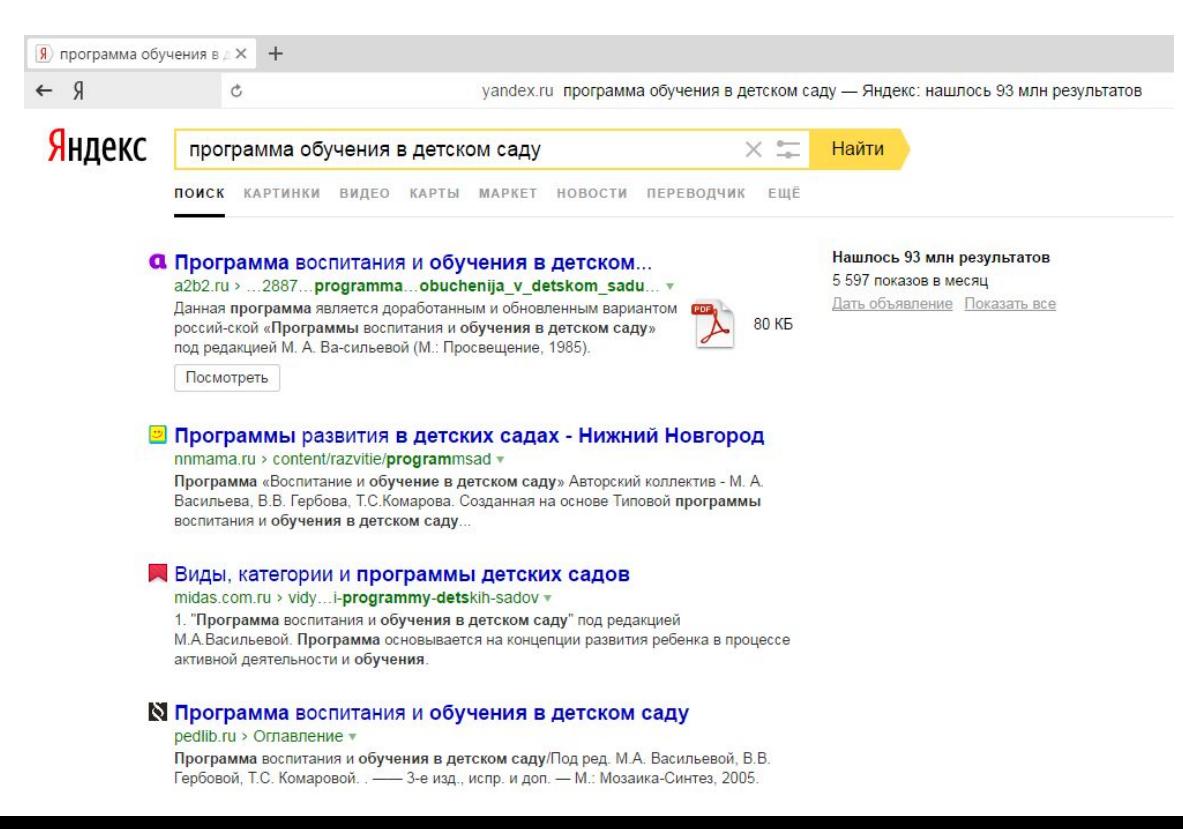

## Как скопировать текст из интернета на компьютер?

- **І. Выделяем текст.** Для этого наводим курсор мыши в начало текста, который хотим сохранить, затем, зажав левую кнопку мыши и **удерживая** её, ведем курсор мышки к концу текста, который собираемся сохранять.
- 2. Копируем текст. Наведите на выделенный текст курсор и нажмите правую кнопку мыши, убедитесь, что выделение все еще активно и текст подсвечивается синим (или другим) цветом. Появится окно со списком действия, левой кнопкой мыши выбираете пункт «Копировать».
- 3. Открываем текстовый редактор. Информацию мы скопировали, отлично, теперь для нашего текста нужен «домик», то есть файл. Его можно создать в любой программе, которая работает с таким видом информации (например, «блокнот» или « Microsoft Office Word»).
- 4. Вставляем скопированное в текстовый **редактор.** Нажимаем правой кнопкой мыши по рабочей области любого текстового редактора, чтоб вызвать окно со списком, в котором выбираем пункт «Вставить»
	- 5. Сохраняем получившийся файл.

## Закладки в браузере: как не потерять сайт

В конце адресной строки (где обозначен адрес сайта, ссылка на него) находится значок звездочки, он и добавляет закладку в избранное

При этом, после нажатия на звездочку, всплывает окошко, которое предлагает несколько настроек сохранения Вашей закладки: например можно изменить имя закладки. После этого нажимаем «Готово»

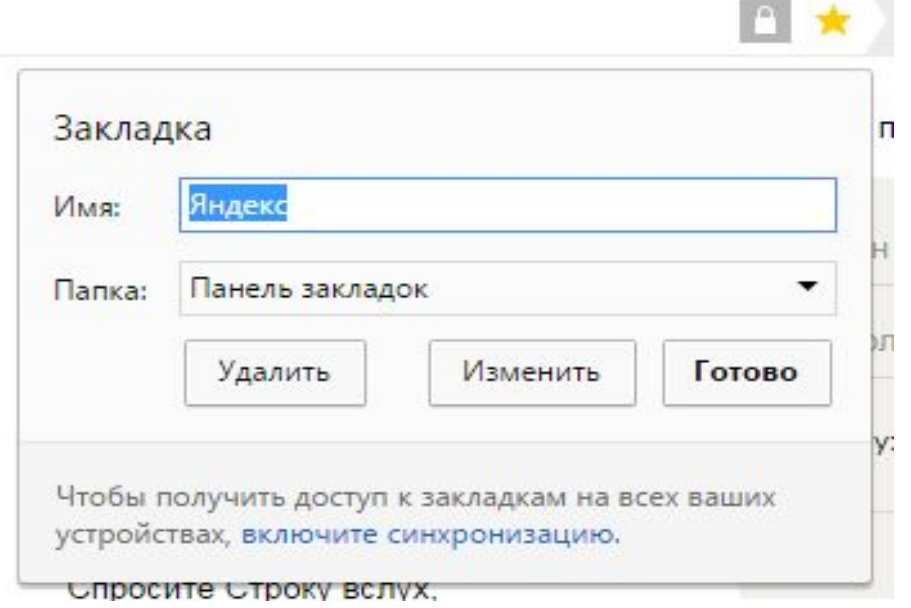

### Как найти сохраненные закладки

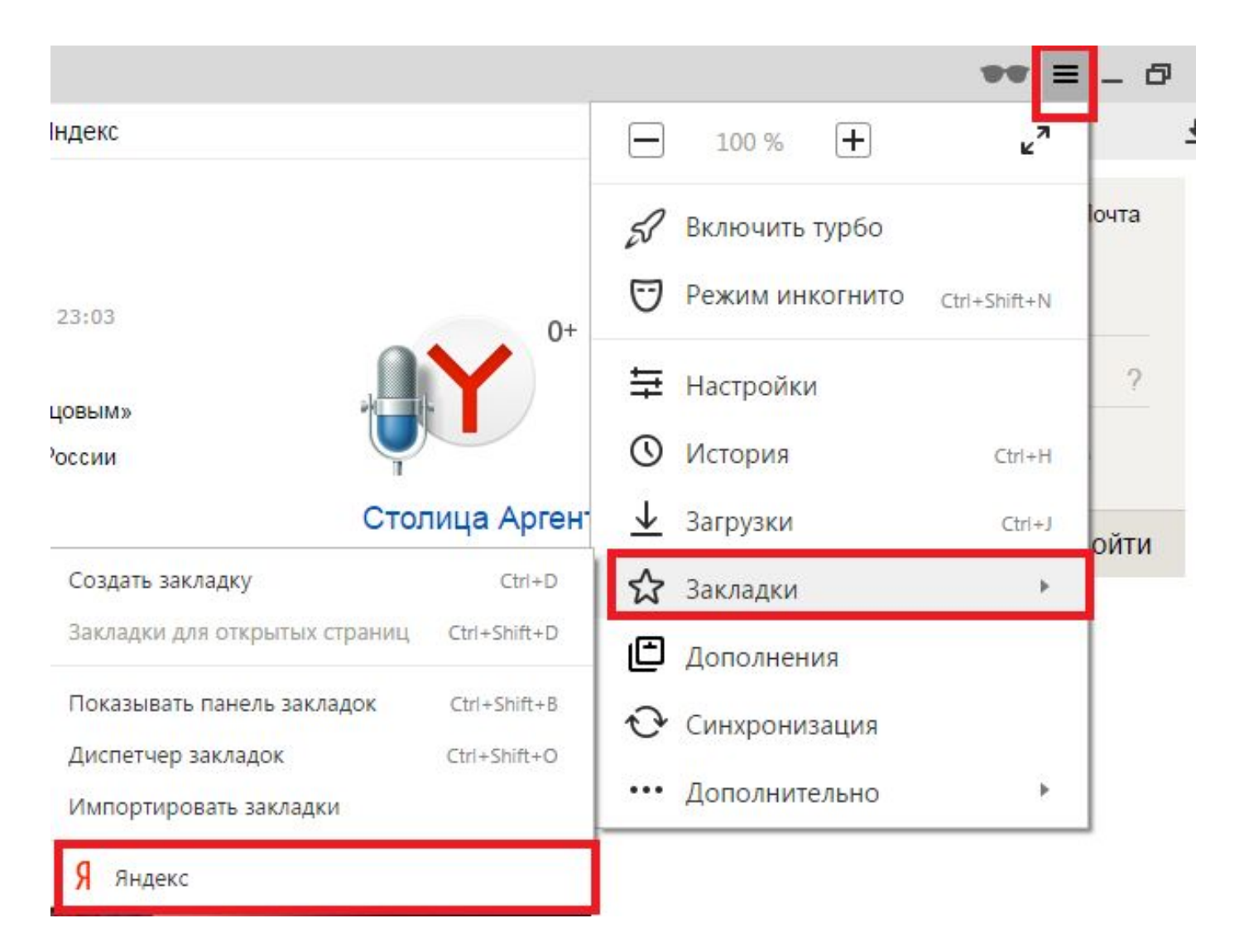